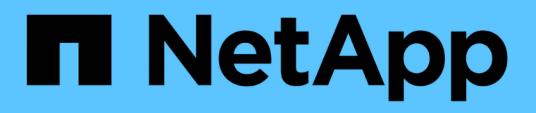

## **Installation von Unified Manager auf Windows Systemen**

Active IQ Unified Manager 9.9

NetApp April 05, 2024

This PDF was generated from https://docs.netapp.com/de-de/active-iq-unified-manager-99/installwindows/concept-what-the-unified-manager-server-does.html on April 05, 2024. Always check docs.netapp.com for the latest.

# **Inhalt**

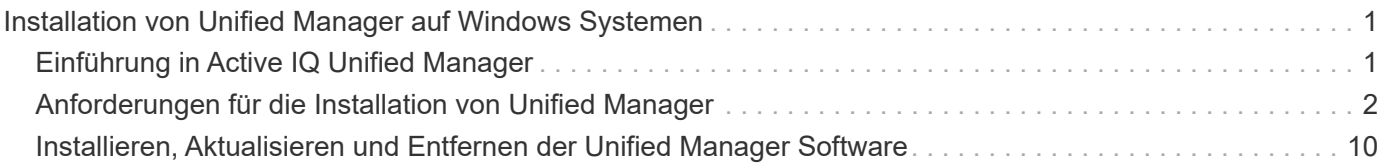

## <span id="page-2-0"></span>**Installation von Unified Manager auf Windows Systemen**

## <span id="page-2-1"></span>**Einführung in Active IQ Unified Manager**

Mit Active IQ Unified Manager (ehemals OnCommand Unified Manager) überwachen und managen Sie den Zustand und die Performance Ihrer ONTAP Storage-Systeme über eine einzige Benutzeroberfläche. Sie können Unified Manager auf einem Linux-Server, auf einem Windows-Server oder als virtuelle Appliance auf einem VMware Host bereitstellen.

Nachdem Sie die Installation abgeschlossen und die Cluster hinzugefügt haben, die Sie verwalten möchten, bietet Unified Manager eine grafische Oberfläche, in der der Kapazitäts-, Verfügbarkeits-, Sicherungs- und Performancestatus der überwachten Speichersysteme angezeigt wird.

#### **Verwandte Informationen**

["NetApp Interoperabilitäts-Matrix-Tool"](https://mysupport.netapp.com/matrix)

## **Was macht der Unified Manager Server**

Die Unified Manager Server-Infrastruktur besteht aus einer Datenerfassungseinheit, einer Datenbank und einem Applikationsserver. Die Lösung bietet Infrastrukturservices wie beispielsweise Discovery, Monitoring, rollenbasierte Zugriffssteuerung (RBAC), Audits und Protokollierungsfunktionen.

Unified Manager sammelt Cluster-Informationen, speichert die Daten in der Datenbank und analysiert die Daten, um zu prüfen, ob es Cluster-Probleme gibt.

## **Überblick über die Installationsreihenfolge**

Im Installations-Workflow werden die Aufgaben beschrieben, die Sie vor der Verwendung von Unified Manager ausführen müssen.

In den Kapiteln dieses Installationsleitfadens werden die Elemente beschrieben, die im folgenden Workflow aufgeführt sind.

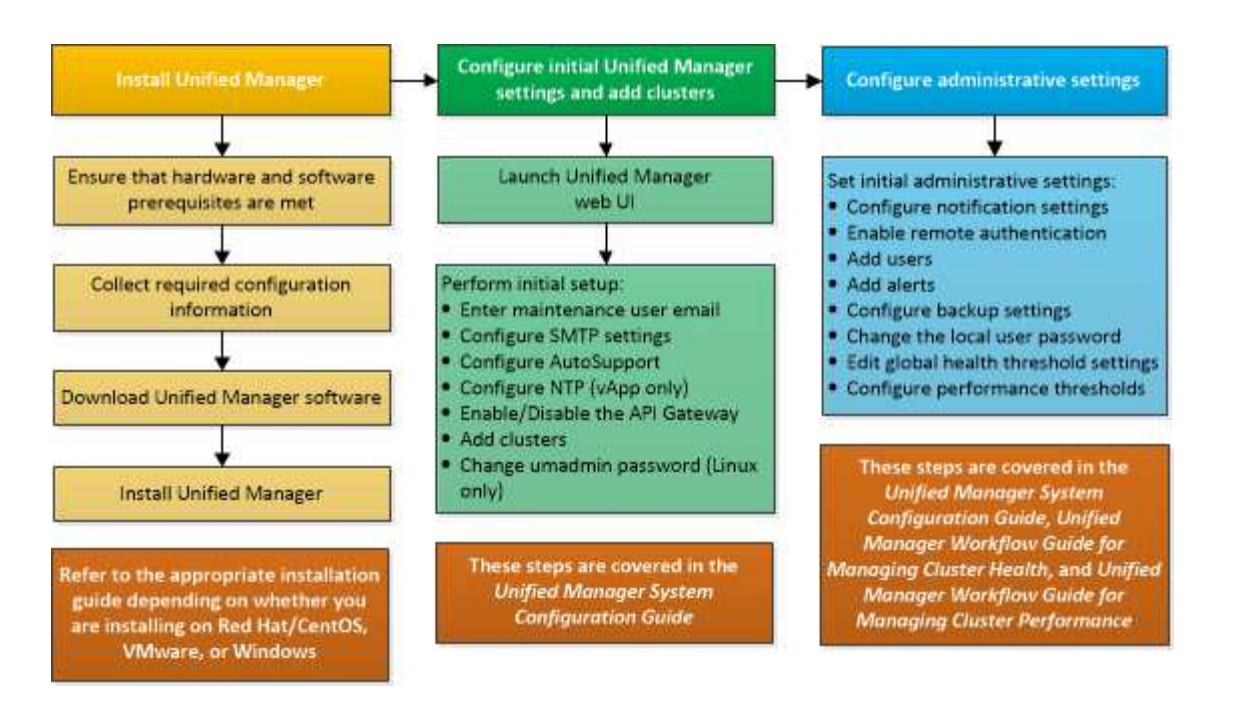

## <span id="page-3-0"></span>**Anforderungen für die Installation von Unified Manager**

Bevor Sie mit der Installation beginnen, stellen Sie sicher, dass der Server, auf dem Unified Manager installiert werden soll, die spezifischen Software-, Hardware-, CPU- und Arbeitsspeicheranforderungen erfüllt.

NetApp unterstützt keine Änderungen am Applikationscode für Unified Manager. Wenn Sie Sicherheitsmaßnahmen auf den Unified Manager-Server anwenden müssen, sollten Sie diese Änderungen am Betriebssystem vornehmen, auf dem Unified Manager installiert ist.

Weitere Informationen zum Anwenden von Sicherheitsmaßnahmen auf den Unified Manager-Server finden Sie im Knowledge Base-Artikel.

["Unterstützbarkeit von Sicherheitsmaßnahmen für Active IQ Unified Manager für Clustered Data ONTAP"](https://kb.netapp.com/Advice_and_Troubleshooting/Data_Infrastructure_Management/Active_IQ_Unified_Manager/Supportability_for_Security_Measures_applied_to_Active_IQ_Unified_Manager_for_Clustered_Data_ONTAP)

#### **Verwandte Informationen**

["NetApp Interoperabilitäts-Matrix-Tool"](https://mysupport.netapp.com/matrix)

### <span id="page-3-1"></span>**Systemanforderungen für virtuelle Infrastruktur und Hardware**

Die Installation von Unified Manager auf einer virtuellen Infrastruktur oder auf einem physischen System sollte die Mindestanforderungen an Arbeitsspeicher, CPU und Festplattenspeicher erfüllen.

In der folgenden Tabelle werden die Werte angezeigt, die für Speicher-, CPU- und Festplattenspeicherressourcen empfohlen werden. Diese Werte wurden so qualifiziert, dass Unified Manager die akzeptablen Leistungsniveaus erfüllt.

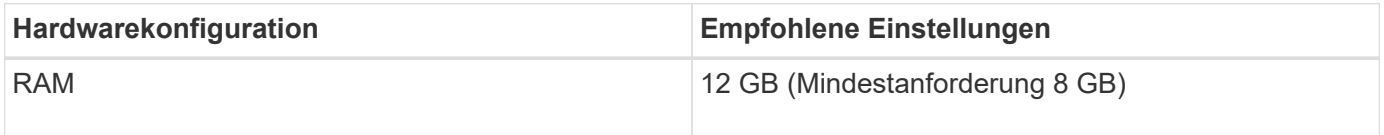

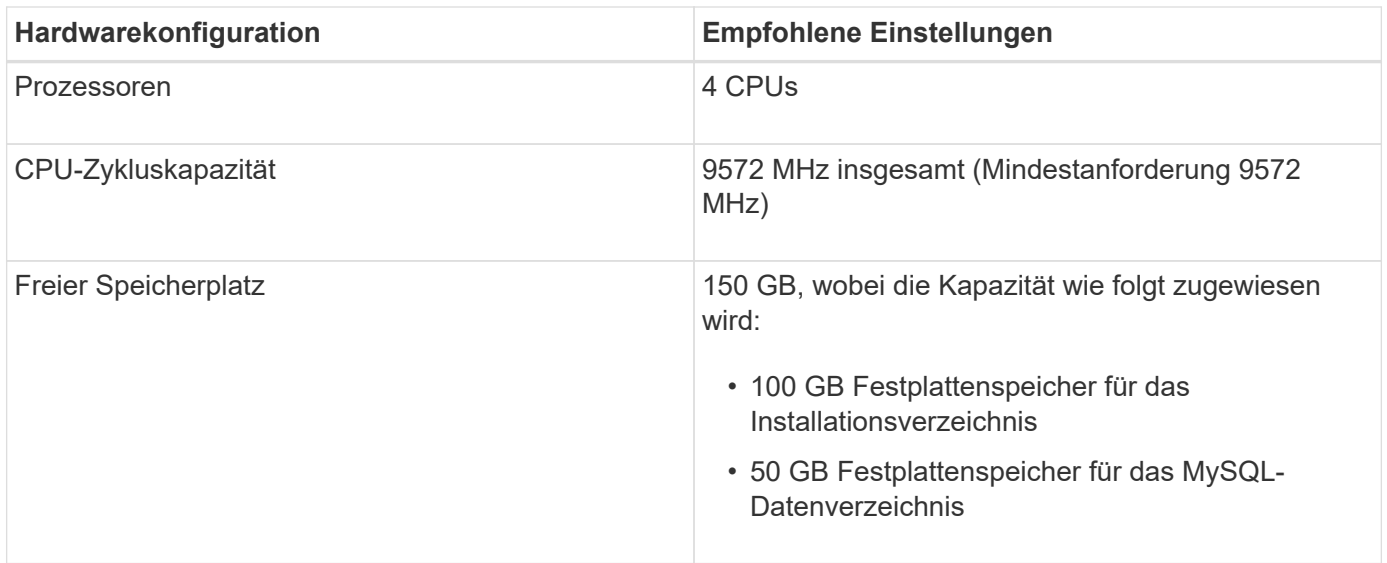

Unified Manager kann auf Systemen mit wenig Arbeitsspeicher installiert werden. Die empfohlenen 12 GB RAM sorgen jedoch dafür, dass genügend Arbeitsspeicher für eine optimale Leistung zur Verfügung steht und dass das System bei wachsender Konfiguration zusätzliche Cluster und Speicherobjekte aufnehmen kann. Sie sollten für die VM, wo Unified Manager eingesetzt wird, keine Arbeitsspeicherbeschränkungen festlegen und sollten keine Funktionen (z. B. Ballooning) aktivieren, die die Software daran hindern, den zugewiesenen Arbeitsspeicher im System zu nutzen.

Darüber hinaus ist die Anzahl der Nodes begrenzt, die eine einzelne Instanz von Unified Manager überwachen kann, bevor Sie eine zweite Instanz von Unified Manager installieren. Weitere Informationen finden Sie im *Best Practices Guide*.

#### ["Technischer Bericht 4621: Unified Manager Best Practices Guide"](http://www.netapp.com/us/media/tr-4621.pdf)

Das Speicher-Page-Swapping beeinträchtigt die Leistung des Systems und der Verwaltungsanwendung negativ. Konkurrenzfähigkeit gegenüber CPU-Ressourcen, die aufgrund der gesamten Host-Auslastung nicht verfügbar sind, kann die Performance beeinträchtigen.

#### **Voraussetzung für dedizierten Einsatz**

Das physische oder virtuelle System, auf dem Unified Manager installiert wird, sollte ausschließlich für Unified Manager verwendet werden und darf nicht mit anderen Applikationen gemeinsam genutzt werden. Andere Applikationen nutzen unter Umständen Systemressourcen und können die Performance von Unified Manager deutlich verringern.

#### **Speicherplatzanforderungen für Backups**

Wenn Sie planen, die Unified Manager Backup- und Restore-Funktion zu verwenden, weisen Sie zusätzliche Kapazität zu, sodass das Verzeichnis "data" oder die Festplatte 150 GB Speicherplatz hat. Ein Backup kann auf ein lokales Ziel oder ein Remote-Ziel geschrieben werden. Als Best Practice empfiehlt es sich, einen Remote-Standort außerhalb des Unified Manager-Hostsystems zu identifizieren, der über mindestens 150 GB Speicherplatz verfügt.

#### **Anforderungen für die Host-Konnektivität**

Das physische System oder das virtuelle System, auf dem Sie Unified Manager installieren, sollten so konfiguriert werden, dass es erfolgreich sein kann ping Der Hostname des Hosts selbst. Bei einer IPv6- Konfiguration sollten Sie dies überprüfen ping6 Für den Host-Namen ist erfolgreich, um sicherzustellen, dass die Unified Manager-Installation erfolgreich ist.

Sie können den Hostnamen (oder die Host-IP-Adresse) verwenden, um auf die Web-Benutzeroberfläche des Produkts zuzugreifen. Wenn Sie während der Bereitstellung eine statische IP-Adresse für Ihr Netzwerk konfiguriert haben, haben Sie einen Namen für den Netzwerk-Host festgelegt. Wenn Sie das Netzwerk mit DHCP konfiguriert haben, sollten Sie den Hostnamen vom DNS beziehen.

Wenn Sie Benutzern den Zugriff auf Unified Manager über den Kurznamen erlauben möchten, anstatt den vollständig qualifizierten Domänennamen (FQDN) oder die IP-Adresse zu verwenden, muss die Netzwerkkonfiguration diesen Kurznamen einem gültigen FQDN auflösen.

### <span id="page-5-0"></span>**Windows Software- und Installationsanforderungen**

Für die erfolgreiche Installation von Unified Manager unter Windows sollten Sie sicherstellen, dass das System, auf dem Unified Manager installiert wird, den Softwareanforderungen entspricht.

#### **Betriebssystem-Software**

Unified Manager wird unter 64-Bit Windows für die folgenden Sprachen unterstützt:

- Englisch
- Japanisch
- Vereinfachtes Chinesisch

Sie können Unified Manager unter folgenden Windows-Editionen installieren:

- Microsoft Windows Server 2016 Standard und Datacenter Edition
- Microsoft Windows Server 2019 Standard und Datacenter Edition

Beachten Sie, dass Windows Server 2012 nicht wie in früheren Versionen unterstützt wird. In der Interoperabilitäts-Matrix finden Sie die vollständige und aktuelle Liste der unterstützten Windows-Versionen.

#### ["mysupport.netapp.com/matrix"](http://mysupport.netapp.com/matrix)

Der Server sollte dediziert sein für die Ausführung von Unified Manager. Auf dem Server sollten keine anderen Anwendungen installiert sein.

#### **Software von anderen Anbietern**

Die folgenden Drittanbieterpakete werden mit Unified Manager gebündelt. Wenn diese Pakete von Drittanbietern nicht auf Ihrem System installiert sind, installiert Unified Manager sie als Teil der Installation.

- Microsoft Visual C++ 2015 Redistributable Package Version 14.26.28720.3
- Microsoft Visual C++ weiterverteilbare Pakete für Visual Studio 2013 Version 12.0.40660
- MySQL Community Edition Version 8.0.21

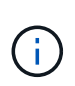

Das Installationsprogramm von Unified Manager wurde aufgrund eines Interoperabilitätsprobleme auf die Unterstützung von bis zu MySQL Community Edition 8.0 beschränkt. 21. Sie dürfen MySQL nicht auf eine Version von mehr als 8.0.21 aktualisieren.

- Python 3.6.x
- OpenJDK Version 11.0.9
- P7zip Version 18.05 oder höher

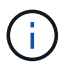

Ab Unified Manager 9.5 wird OpenJDK im Unified Manager-Installationspaket bereitgestellt und automatisch installiert. Oracle Java wird ab Unified Manager 9.5 nicht unterstützt.

Wenn MySQL vorinstalliert ist, sollten Sie Folgendes sicherstellen:

- Er verwendet den Standardport.
- Die Beispieldatenbanken sind nicht installiert.
- Der Servicename lautet "MYSQL8".

Unified Manager wird auf einem WildFly Web-Server bereitgestellt. WildFly17 wird im Paket mit Unified Manager konfiguriert.

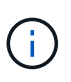

Ĥ.

Vor dem Upgrade von Software anderer Anbieter sollten Sie eine laufende Instanz von Unified Manager herunterfahren. Nach Abschluss der Softwareinstallation von Drittanbietern können Sie Unified Manager neu starten.

#### **Installationsvoraussetzungen**

- Microsoft .NET 4.5 oder höher sollte installiert sein.
- Der temp Das Verzeichnis sollte mit 2 GB Festplattenspeicher für das Extrahieren der Installationsdateien konfiguriert werden. Um zu überprüfen, ob das Verzeichnis erstellt wird, führen Sie den folgenden Befehl auf der Befehlszeilenschnittstelle aus: echo %temp%
- Sie sollten 2 GB Festplattenspeicher im Windows-Laufwerk für das Caching der MSI-Dateien von Unified Manager reservieren.
- Der Microsoft Windows-Server, auf dem Sie Unified Manager installieren möchten, sollte mit einem vollständig qualifizierten Domänennamen (FQDN) konfiguriert sein, der diesen entspricht ping Die Antworten auf den Hostnamen und FQDN sind erfolgreich.
- Sie sollten den weltweiten Webveröffentlichungsservice von Microsoft IIS deaktivieren und sicherstellen, dass die Ports 80 und 443 frei sind.
- Sie sollten sicherstellen, dass die Einstellung des Host für Remote-Desktop-Sitzungen für "Windows Installer RDS Compatibility" während der Installation deaktiviert ist.
- UDP-Port 514 sollte frei sein und nicht von anderen Diensten verwendet werden.

Das Unified Manager-Installationsprogramm konfiguriert die folgenden Ausschlüsse in Windows Defender:

- Unified Manager-Datenverzeichnis
- Unified Manager Installationsverzeichnis vorhanden
- MySQL-Datenverzeichnis

Wenn auf Ihrem Server ein anderer Antiviren-Scanner installiert ist, sollten Sie diese Ausschlüsse manuell konfigurieren.

## **Unterstützte Browser**

Um auf die Web-UI von Unified Manager zuzugreifen, verwenden Sie einen unterstützten **Browser** 

Die Interoperabilitäts-Matrix enthält eine Liste der unterstützten Browser-Versionen.

#### ["mysupport.netapp.com/matrix"](http://mysupport.netapp.com/matrix)

Durch das Deaktivieren von Popup-Blockern für alle Browser wird sichergestellt, dass die Softwarefunktionen ordnungsgemäß angezeigt werden.

Wenn Sie planen, Unified Manager für SAML-Authentifizierung zu konfigurieren, damit ein Identitäts-Provider (IdP) Benutzer authentifizieren kann, sollten Sie die Liste der vom IdP unterstützten Browser überprüfen.

## **Protokoll- und Port-Anforderungen**

Die erforderlichen Ports und Protokolle ermöglichen die Kommunikation zwischen dem Unified Manager Server und den gemanagten Storage-Systemen, Servern und anderen Komponenten.

#### **Verbindungen zum Unified Manager-Server**

In typischen Installationen müssen Sie bei der Verbindung zur Web-UI von Unified Manager keine Portnummern angeben, da immer Standardports verwendet werden. Da Unified Manager beispielsweise immer versucht, auf seinem Standardport ausgeführt zu werden, können Sie eingeben https://<host> Statt https://<host>:443.

Der Unified Manager Server verwendet spezifische Protokolle für den Zugriff auf folgende Schnittstellen:

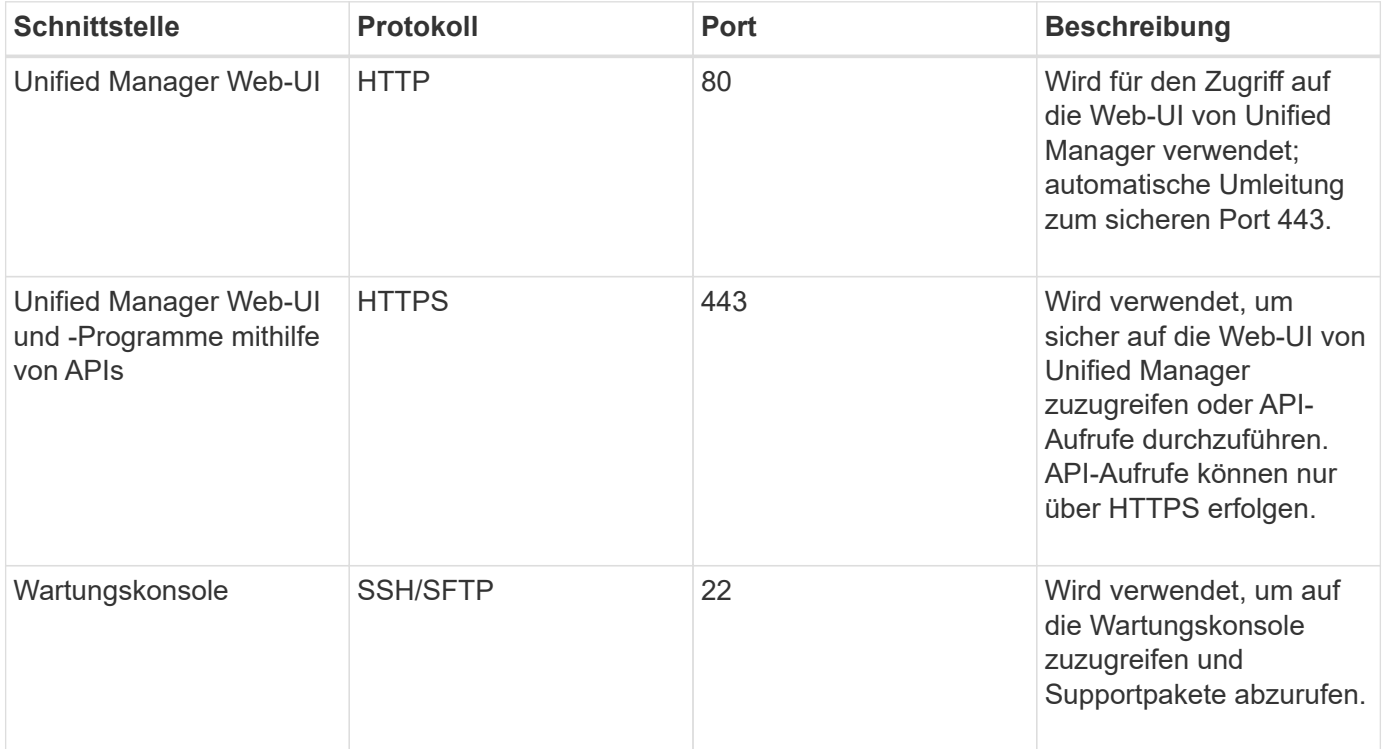

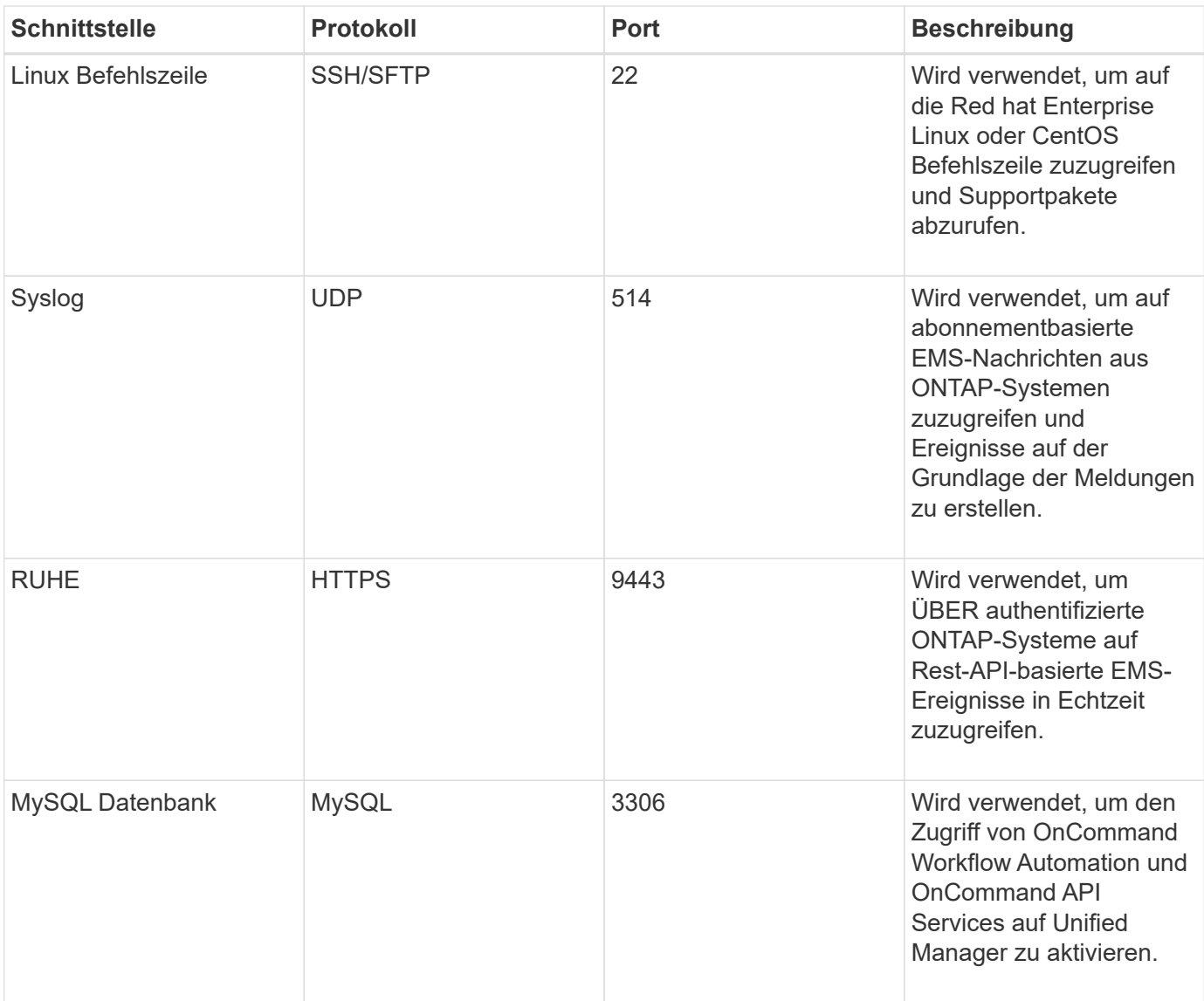

Die für die HTTP- und HTTPS-Kommunikation verwendeten Ports (die Ports 80 und 443) können mithilfe der Unified Manager-Wartungskonsole geändert werden. Weitere Informationen finden Sie unter ["Verwenden der Wartungskonsole"](https://docs.netapp.com/de-de/active-iq-unified-manager-99/config/task-using-the-maintenance-console.html).

#### **Verbindungen vom Unified Manager-Server**

 $\left(\begin{smallmatrix} 1\\ 1\end{smallmatrix}\right)$ 

Sie sollten Ihre Firewall so konfigurieren, dass sie Ports öffnen, die die Kommunikation zwischen dem Unified Manager-Server und verwalteten Speichersystemen, Servern und anderen Komponenten ermöglichen. Wenn ein Port nicht geöffnet ist, schlägt die Kommunikation fehl.

Je nach Umgebung können Sie festlegen, welche Ports und Protokolle der Unified Manager-Server für die Verbindung zu bestimmten Zielen verwendet.

Der Unified Manager-Server stellt die Verbindung über folgende Protokolle und Ports zu den gemanagten Storage-Systemen, Servern und anderen Komponenten her:

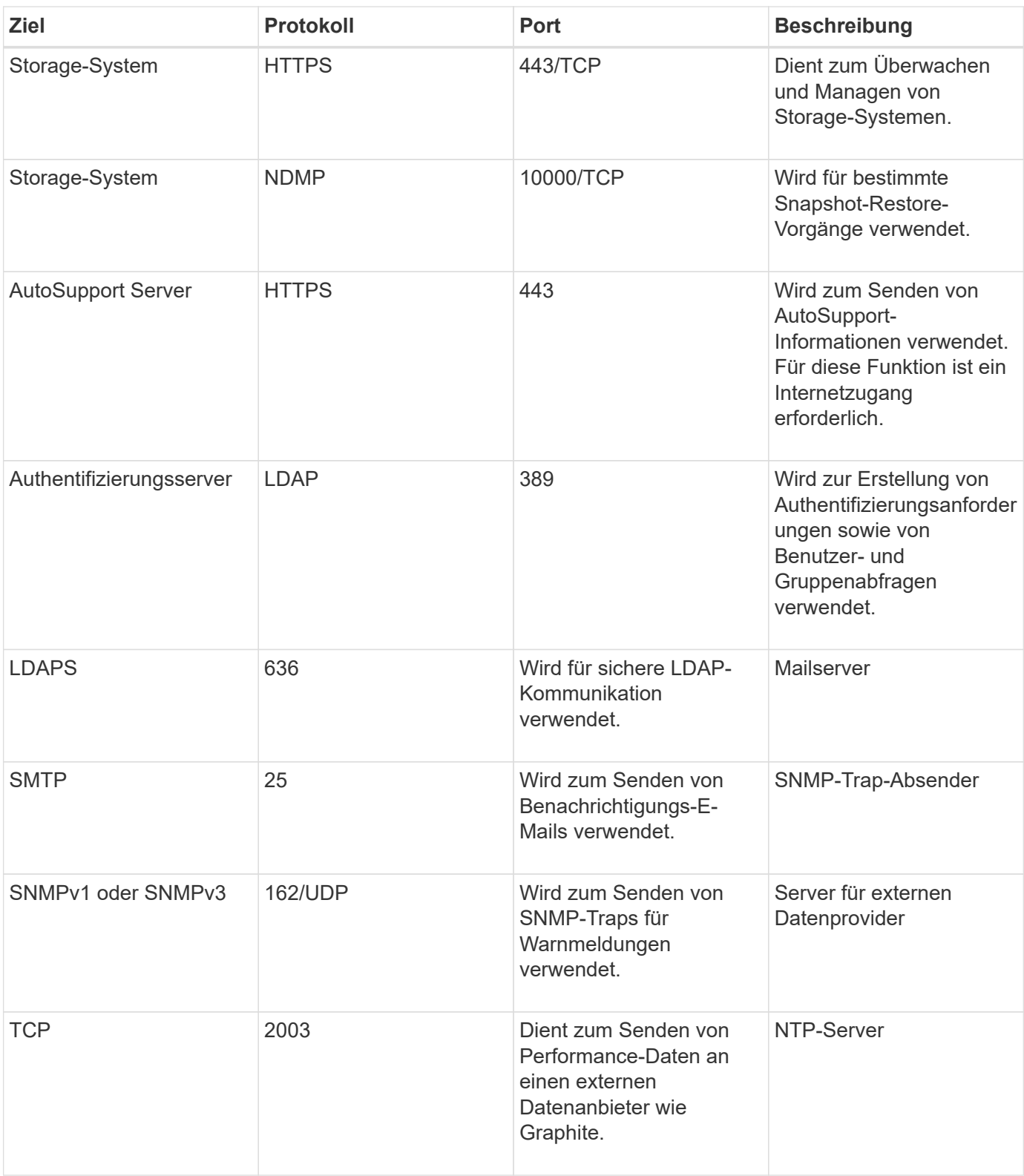

## **Füllen Sie das Arbeitsblatt aus**

Vor der Installation und Konfiguration von Unified Manager sollten konkrete Informationen über die Umgebung sofort zur Verfügung stehen. Sie können die Informationen im Arbeitsblatt aufzeichnen.

#### **Informationen zur Installation von Unified Manager**

Die zur Installation von Unified Manager erforderlichen Details

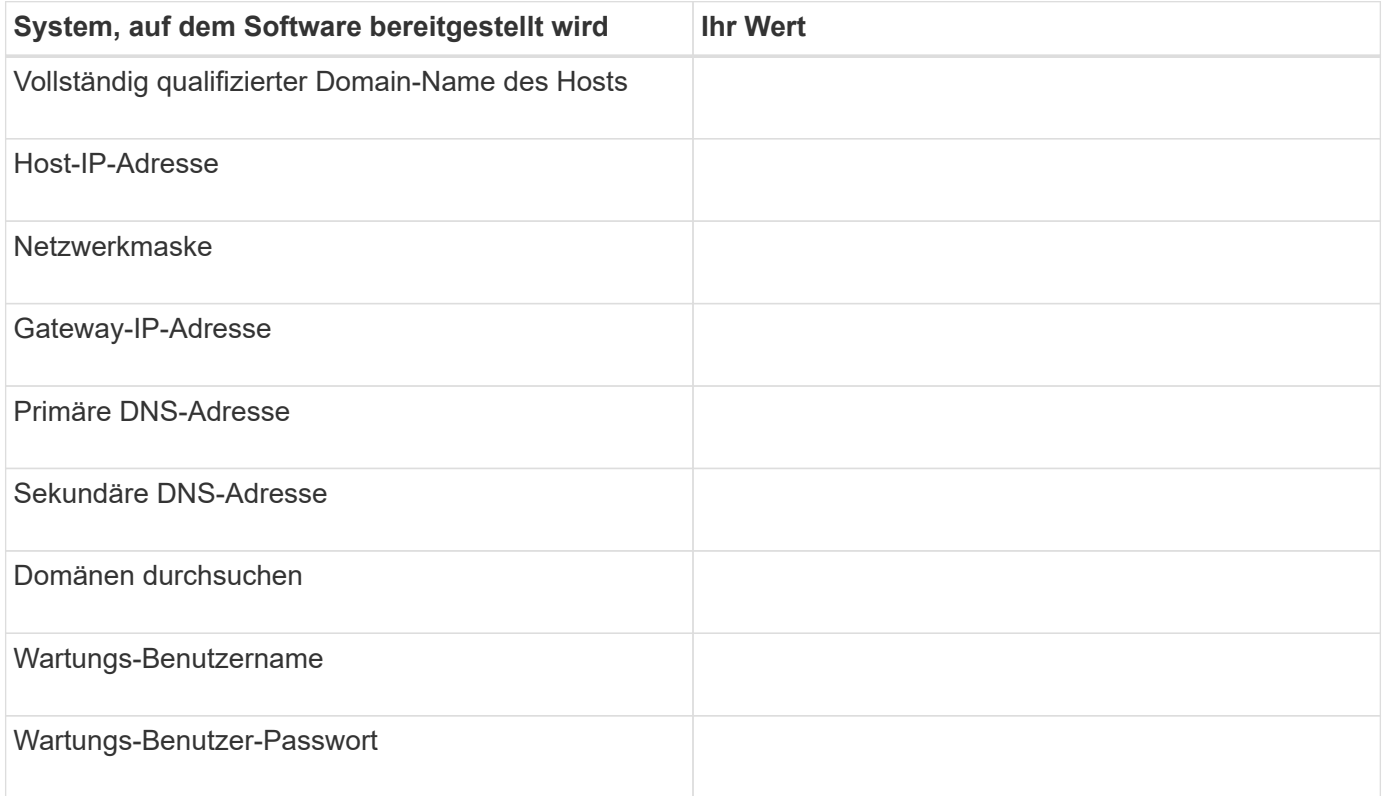

#### **Informationen zur Unified Manager-Konfiguration**

Die Details zum Konfigurieren von Unified Manager nach der Installation. Je nach Konfiguration sind einige Werte optional.

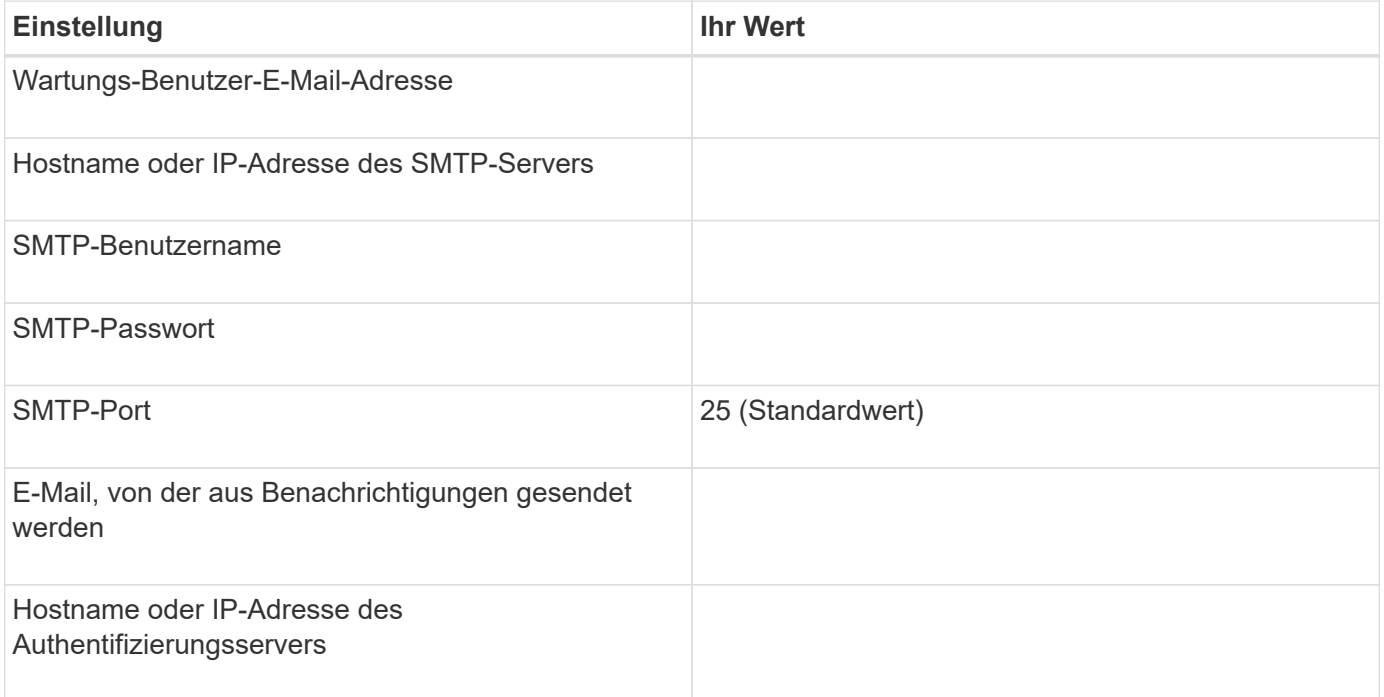

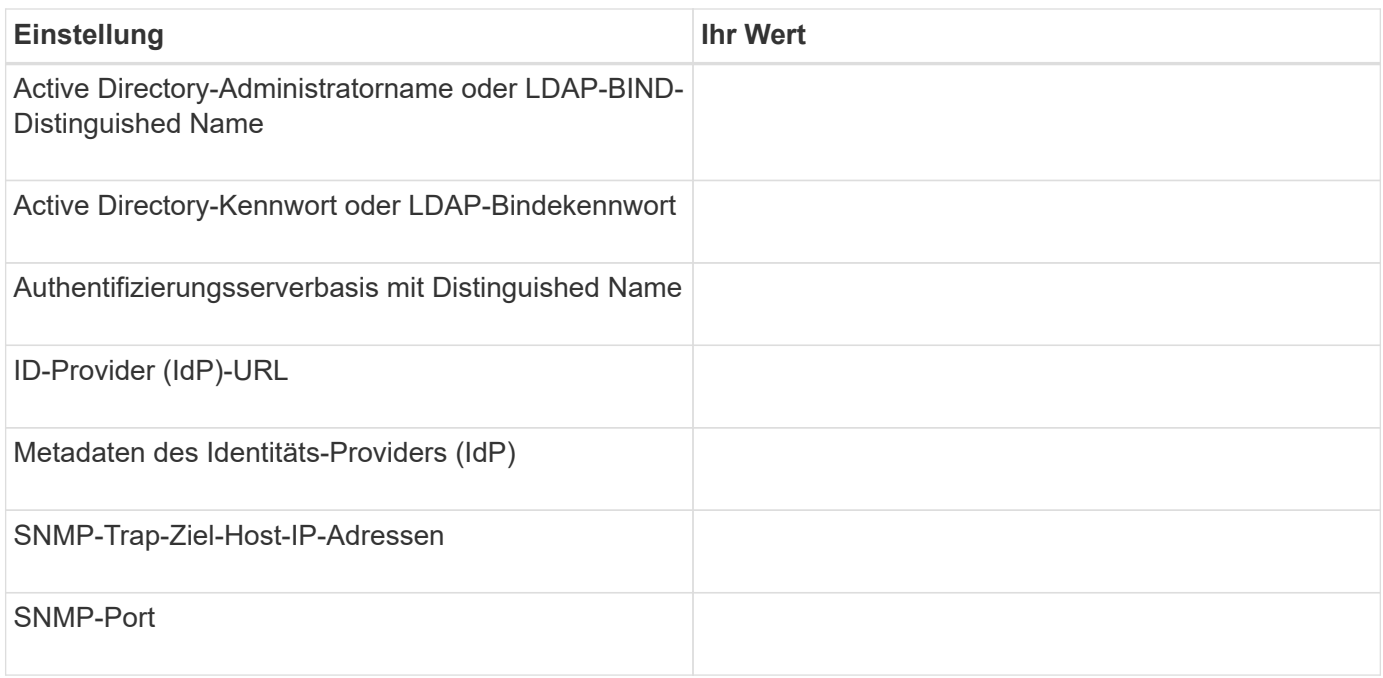

#### **Cluster-Informationen**

Angaben zu den Storage-Systemen, die Sie mit Unified Manager managen.

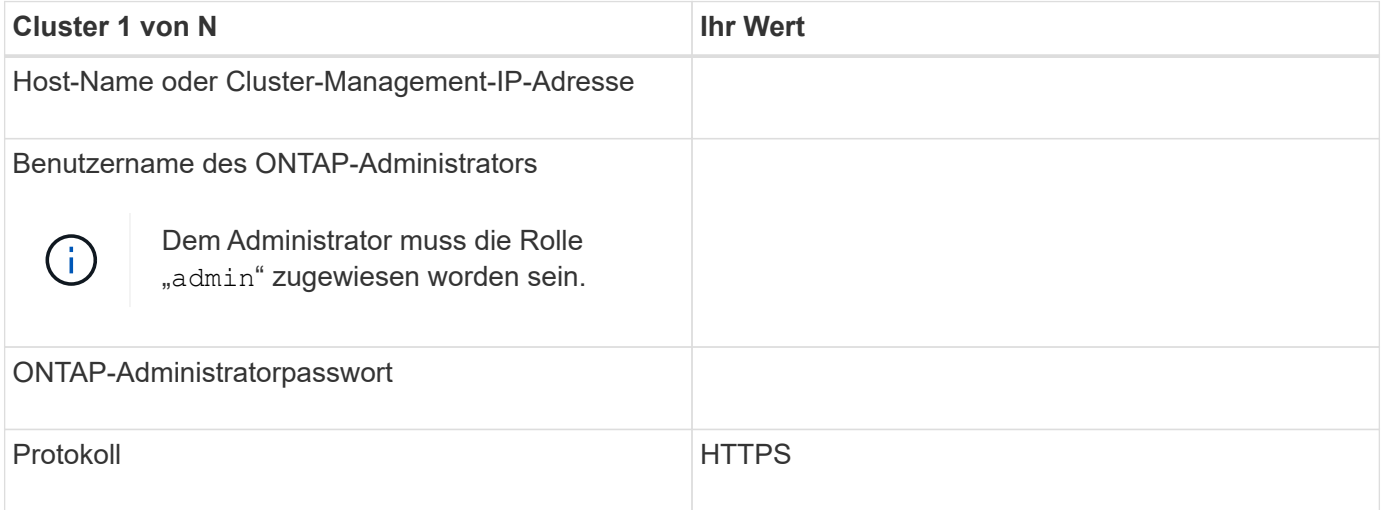

## <span id="page-11-0"></span>**Installieren, Aktualisieren und Entfernen der Unified Manager Software**

Sie können Unified Manager installieren, auf eine neuere Softwareversion aktualisieren oder die Unified Manager-Anwendung entfernen.

## **Überblick über den Installationsprozess**

Im Installations-Workflow werden die Aufgaben beschrieben, die Sie vor der Verwendung von Unified Manager ausführen müssen.

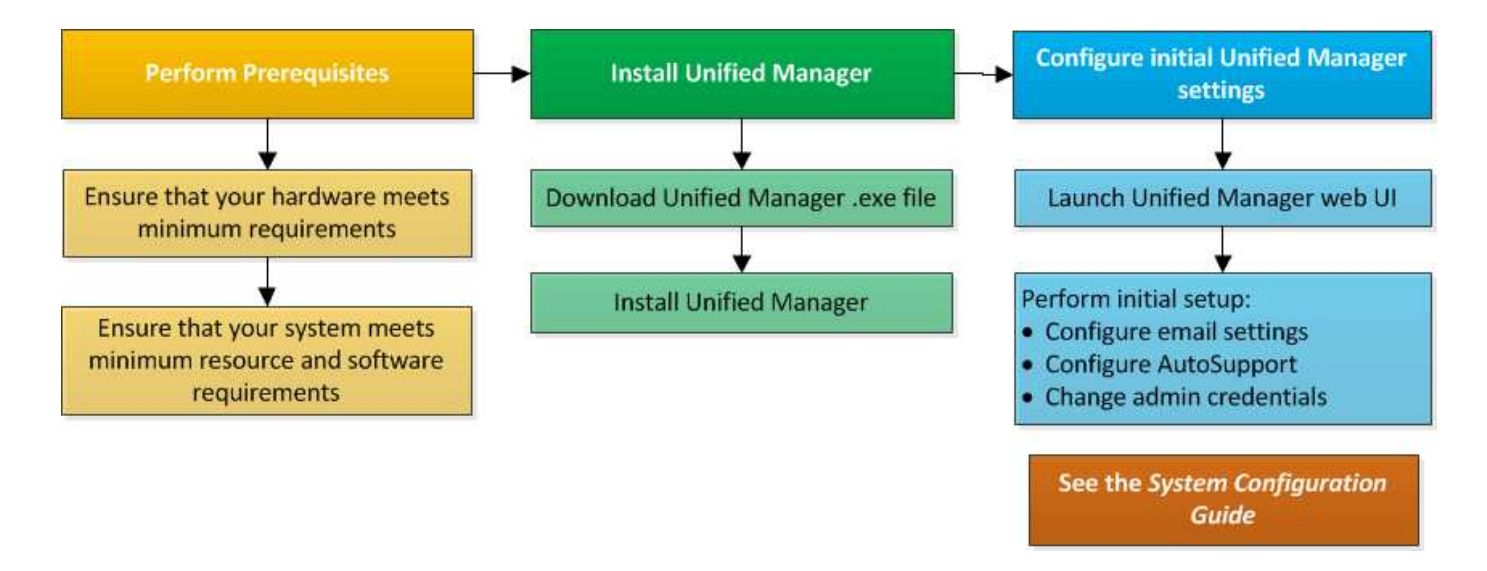

## **Installation von Unified Manager unter Windows**

Es ist wichtig, dass Sie die Schritte kennen, um Unified Manager unter Windows herunterzuladen und zu installieren.

#### **Installation Von Unified Manager**

Wird Unified Manager installiert, um Storage-Kapazität, -Verfügbarkeit, -Performance und -Sicherungsprobleme zu überwachen und Fehler zu beheben.

#### **Bevor Sie beginnen**

• Das System, auf dem Unified Manager installiert werden soll, sollte die System- und Softwareanforderungen erfüllen.

[Hardwaresystemanforderungen](#page-3-1)

#### [Windows Software- und Installationsanforderungen](#page-5-0)

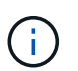

Ab Unified Manager 9.5 wird OpenJDK im Installationspaket bereitgestellt und automatisch installiert. Oracle Java wird ab Unified Manager 9.5 nicht unterstützt.

- Sie sollten über Windows-Administratorrechte verfügen. Stellen Sie sicher, dass Ihr Benutzername nicht mit einem Ausrufezeichen "` beginnt!`". Installation of Unified Manager might fail if the user name of user running the installation begins with "!".
- Sie sollten über einen unterstützten Webbrowser verfügen.
- Das Unified Manager-Wartungsbenutzerkennwort sollte zwischen 8 und 20 Zeichen lang sein. Es sollte Groß-/Kleinschreibung oder Buchstaben, Ziffern und Sonderzeichen enthalten.
- Die folgenden Sonderzeichen sind in der Kennwortzeichenfolge für den Wartungbenutzer oder für den MySQL-Root-Benutzer nicht zulässig: "' ` %, =  $<$  > ^ \ / ( ) [ ] ;:

Folgende Sonderzeichen sind erlaubt:  $\sim$  ! @ #  $*$  - ? . + { }

#### **Schritte**

- 1. Melden Sie sich unter Windows mit dem lokalen Standardkonto an.
- 2. Melden Sie sich auf der NetApp Support Site an und navigieren Sie zur Seite **Download** für Unified Manager: ["NetApp Support Website"](https://mysupport.netapp.com/site/products/all/details/activeiq-unified-manager/downloads-tab)
- 3. Wählen Sie die erforderliche Version von Unified Manager aus, und akzeptieren Sie die Endbenutzer-Lizenzvereinbarung (Endbenutzer License Agreement, EULA).
- 4. Laden Sie die Installationsdatei für Unified Manager Windows in ein Zielverzeichnis auf dem Windows-System herunter.
- 5. Navigieren Sie zum Verzeichnis, in dem sich die Installationsdatei befindet.
- 6. Klicken Sie mit der rechten Maustaste, und führen Sie die ausführbare Datei für das Unified Manager-Installationsprogramm aus (.exe) Datei als Administrator.

Unified Manager erkennt fehlende oder vorinstallierte Pakete von Drittanbietern und listet sie auf. Wenn die erforderlichen Drittanbieterpakete nicht im System installiert sind, installiert Unified Manager diese im Rahmen der Installation.

- 7. Klicken Sie Auf **Weiter**.
- 8. Geben Sie den Benutzernamen und das Kennwort ein, um den Wartungbenutzer zu erstellen.
- 9. Geben Sie im Assistenten \* Datenbankverbindung\* das MySQL-Root-Passwort ein.
- 10. Klicken Sie auf **Ändern**, um einen neuen Speicherort für das Installationsverzeichnis von Unified Manager und das MySQL-Datenverzeichnis anzugeben.

Wenn Sie das Installationsverzeichnis nicht ändern, wird Unified Manager im Standardinstallationsverzeichnis installiert.

- 11. Klicken Sie Auf **Weiter**.
- 12. Klicken Sie im Assistenten \* Ready to Install Shield\* auf **Install**.
- 13. Klicken Sie nach Abschluss der Installation auf **Fertig stellen**.

#### **Ergebnisse**

Die Installation erstellt mehrere Verzeichnisse:

• Installationsverzeichnis vorhanden

Dies ist das Stammverzeichnis für Unified Manager, das Sie während der Installation angegeben haben. Beispiel: C:\Program Files\NetApp\

• MySQL-Datenverzeichnis

Dies ist das Verzeichnis, in dem die MySQL-Datenbanken gespeichert werden, die Sie während der Installation angegeben haben. Beispiel: C:\ProgramData\MySQL\MySQLServerData\

• Java-Verzeichnis

Dies ist das Verzeichnis, in dem OpenJDK installiert ist. Beispiel: C:\Program Files\NetApp\JDK\

• Verzeichnis der Applikationsdaten von Unified Manager (AppDataDir)

Dies ist das Verzeichnis, in dem alle applikationsgenerierten Daten gespeichert werden. Dazu zählen

Protokolle, Support-Bundles, Backup und alle anderen zusätzlichen Daten. Beispiel: C:\ProgramData\NetApp\OnCommandAppData\

#### **Nachdem Sie fertig sind**

Sie können auf die Web-Benutzeroberfläche zugreifen, um die Ersteinrichtung von Unified Manager durchzuführen, wie unter beschrieben ["Verwenden der Wartungskonsole"](https://docs.netapp.com/de-de/active-iq-unified-manager-99/config/task-using-the-maintenance-console.html).

#### **Durchführen einer unbeaufsichtigten Installation von Unified Manager**

Sie können Unified Manager ohne Eingriff des Benutzers über die Befehlszeilenschnittstelle installieren. Sie können die unbeaufsichtigte Installation abschließen, indem Sie die Parameter in Schlüsselwert-Paaren übergeben.

#### **Schritte**

- 1. Melden Sie sich mit dem lokalen Standardkonto an der Windows-Befehlszeilenschnittstelle an.
- 2. Navigieren Sie zu dem Speicherort, an dem Unified Manager installiert werden soll, und wählen Sie eine der folgenden Optionen:

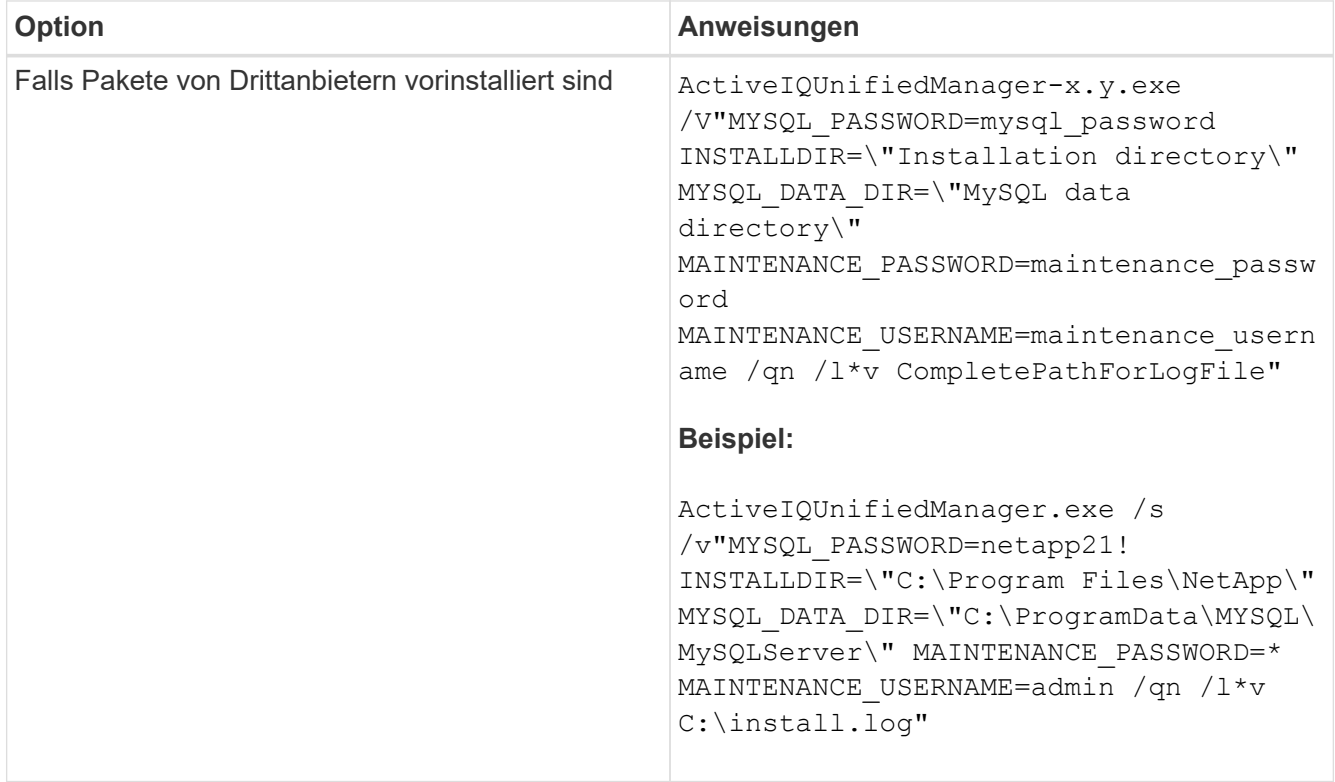

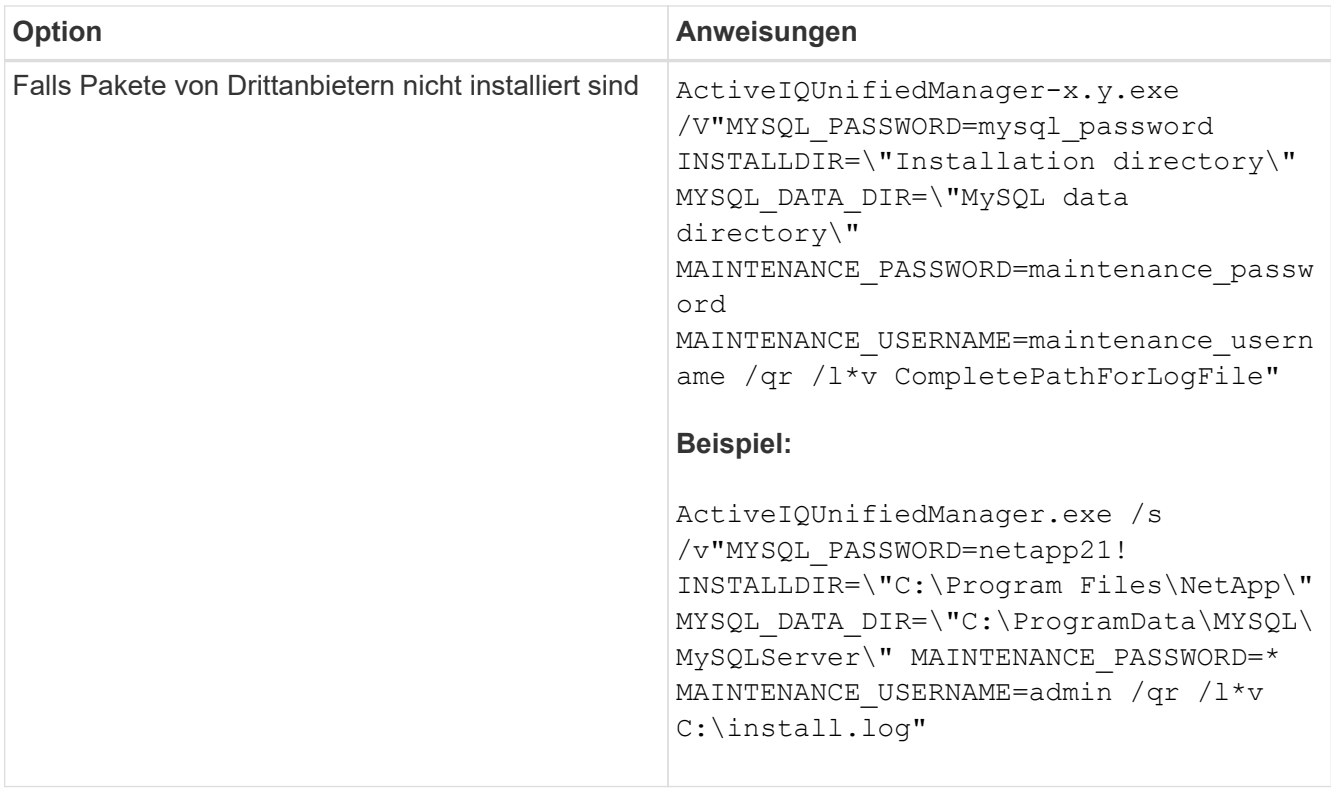

Der /qr Option aktiviert den leisen Modus mit einer reduzierten Benutzeroberfläche. Es wird eine grundlegende Benutzeroberfläche angezeigt, die den Installationsfortschritt anzeigt. Sie werden nicht nach Eingaben gefragt. Wenn Pakete von Drittanbietern wie JRE, MySQL und 7zip nicht vorinstalliert sind, müssen Sie das verwenden / $q\text{r}$  Option. Die Installation schlägt fehl, wenn der / $q\text{n}$  Option wird auf einem Server verwendet, auf dem keine Pakete von Drittanbietern installiert sind.

Der /qn Option aktiviert den stillen Modus ohne Benutzeroberfläche. Während der Installation werden keine Benutzeroberfläche oder Details angezeigt. Sie dürfen das nicht verwenden /qn Option, wenn Pakete von Drittanbietern nicht installiert sind.

3. Melden Sie sich über die folgende URL bei der Web-Benutzeroberfläche von Unified Manager an:

https://IP address

## **Ändern des JBoss-Passworts**

Sie können das Instanzspezifische JBoss-Passwort zurücksetzen, das während der Installation festgelegt wurde. Sie können das Passwort optional zurücksetzen, falls Ihr Standort diese Sicherheitsfunktion erfordert, um die Installationseinstellung für Unified Manager zu überschreiben. Dieser Vorgang ändert auch das Passwort, das JBoss zum Zugriff auf MySQL verwendet.

#### **Bevor Sie beginnen**

- Sie sollten Windows-Administratorrechte für das System besitzen, auf dem Unified Manager installiert ist.
- Sie sollten das Passwort für den MySQL-Root-Benutzer haben.
- Sie sollten auf die von NetApp bereitgestellte Lösung zugreifen können password.bat Skript im Verzeichnis \Program Files\NetApp\essentials\bin.

#### **Schritte**

- 1. Melden Sie sich als Admin-Benutzer auf der Unified Manager-Host-Maschine an.
- 2. Beenden Sie mithilfe der Windows Services-Konsole die folgenden Unified Manager-Services:
	- Erwerbsservice für NetApp Active IQ (Ozie-au)
	- NetApp Active IQ Management Server-Service (OnCommandsvc)
- 3. Starten Sie den password.bat Skript zum Starten des Passwortänderungsprozesses: C:\Program Files\NetApp\essentials\bin> password.bat resetJBossPassword
- 4. Geben Sie bei entsprechender Aufforderung das Passwort für den Benutzer MySQL Root ein.
- 5. Geben Sie bei Aufforderung das neue JBoss-Benutzerpasswort ein, und geben Sie es zur Bestätigung erneut ein.

Beachten Sie, dass das Passwort zwischen 8 und 16 Zeichen lang sein muss und mindestens eine Ziffer, ein Großbuchstaben und ein Kleinbuchstaben sowie mindestens eines der folgenden Sonderzeichen enthalten muss:  $10\frac{8^x - 1}{x^2 - 1} = [1:001, 201, 201]$ 

- 6. Starten Sie nach Abschluss des Skripts die Unified Manager-Dienste über die Windows-Dienstkonsole:
	- NetApp Active IQ Management Server-Service (OnCommandsvc)
	- Erwerbsservice für NetApp Active IQ (Ozie-au)
- 7. Nachdem alle Services gestartet wurden, können Sie sich in der UI von Unified Manager einloggen.

### **Upgrade Von Unified Manager**

Sie können ein Upgrade von Unified Manager 9.7 oder 9.8 auf 9.9 durchführen, indem Sie die Installationsdatei auf der Windows-Plattform herunterladen und ausführen.

#### **Bevor Sie beginnen**

• Das System, auf dem Unified Manager aktualisiert wird, sollte die System- und Software-Anforderungen erfüllen.

[Hardwaresystemanforderungen](#page-3-1)

[Windows Software- und Installationsanforderungen](#page-5-0)

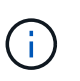

Ab Unified Manager 9.5 wird OpenJDK im Installationspaket bereitgestellt und automatisch installiert. Oracle Java wird ab Unified Manager 9.5 nicht unterstützt.

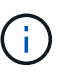

Stellen Sie sicher, dass Microsoft .NET 4.5.2 oder höher auf Ihrem System installiert ist, bevor Sie das Upgrade starten.

• MySQL Community Edition wird beim Unified Manager Upgrade automatisch aktualisiert. Wenn die installierte Version von MySQL auf Ihrem System älter als 8.0 ist, 21 aktualisiert der Unified Manager-Upgradeprozess MySQL automatisch auf 8.0.21. Sie dürfen keine eigenständige Aktualisierung einer früheren Version von MySQL auf 8.0.21 ausführen. Wenn die installierte Version von MySQL auf Ihrem System 5.7 ist, müssen Sie **not** versuchen, MySQL direkt auf Version 8.0.21 zu aktualisieren. Es führt zu einem Verlust von Applikationsdaten.

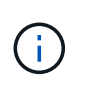

Das Installationsprogramm von Unified Manager wurde aufgrund eines Interoperabilitätsprobleme auf die Unterstützung von bis zu MySQL Community Edition 8.0 beschränkt. 21. Sie dürfen MySQL nicht auf eine Version größer als 8.0.21 aktualisieren.

- Sie sollten über Windows-Administratorrechte verfügen. Stellen Sie sicher, dass Ihr Benutzername nicht mit einem Ausrufezeichen "` beginnt!`". Installation of Unified Manager might fail if the user name of user running the installation begins with "!".
- Sie sollten über gültige Zugangsdaten verfügen, um sich auf der NetApp Support Site anzumelden.
- Um Datenverlust zu vermeiden, sollten Sie ein Backup des Unified Manager-Rechners erstellt haben, falls während des Upgrades ein Problem auftritt.
- Sie sollten über ausreichend Speicherplatz verfügen, um das Upgrade durchzuführen.

Der verfügbare Speicherplatz auf dem Installationslaufwerk sollte 2.5 GB größer sein als die Größe des Datenverzeichnisses. Das Upgrade wird angehalten und es wird eine Fehlermeldung angezeigt, die angibt, wie viel Speicherplatz hinzugefügt werden soll, wenn nicht genügend freier Speicherplatz vorhanden ist.

- Während des Upgrades werden Sie möglicherweise aufgefordert zu bestätigen, ob Sie die vorherigen Standardeinstellungen für die Aufbewahrung von Performancedaten für 13 Monate beibehalten oder in 6 Monate ändern möchten. Nach der Bestätigung werden die historischen Leistungsdaten nach 6 Monaten gelöscht.
- Vor dem Upgrade sollten Sie alle offenen Dateien oder Ordner in schließen <InstallDir\>\JDK Und MySQL Data Directory.

#### **Über diese Aufgabe**

Während des Upgrades ist Unified Manager nicht verfügbar. Vor dem Upgrade von Unified Manager sollten alle laufenden Vorgänge abgeschlossen werden.

Wenn Unified Manager mit einer Instanz von OnCommand Workflow Automation gekoppelt ist und für beide Produkte neue Versionen der Software zur Verfügung stehen, müssen Sie die beiden Produkte trennen und anschließend eine neue Workflow-Automatisierungsverbindung einrichten, nachdem Sie die Upgrades durchgeführt haben. Wenn Sie ein Upgrade auf nur eines der Produkte durchführen, müssen Sie sich nach dem Upgrade bei Workflow Automation anmelden und überprüfen, ob noch Daten von Unified Manager erfasst werden.

#### **Schritte**

- 1. Melden Sie sich auf der NetApp Support Site an und navigieren Sie zur Seite **Download** für Unified Manager: ["NetApp Support Website"](https://mysupport.netapp.com/site/products/all/details/activeiq-unified-manager/downloads-tab)
- 2. Wählen Sie die erforderliche Version von Unified Manager aus, und akzeptieren Sie die Endbenutzer-Lizenzvereinbarung (Endbenutzer License Agreement, EULA).
- 3. Laden Sie die Installationsdatei für Unified Manager Windows in ein Zielverzeichnis auf dem Windows-System herunter.
- 4. Klicken Sie mit der rechten Maustaste, und führen Sie die ausführbare Datei für das Unified Manager-Installationsprogramm aus (.exe) Datei als Administrator ausführen.

Unified Manager fordert Sie zur folgenden Meldung auf:

```
This setup will perform an upgrade of Unified Manager. Do you want to
continue?
```
- 5. Klicken Sie auf **Ja** und dann auf **Weiter**.
- 6. Geben Sie das bei der Installation festgelegte MySQL8-Root-Passwort ein, und klicken Sie dann auf **Weiter**.
- 7. Melden Sie sich in der Web-UI von Unified Manager an und überprüfen Sie die Versionsnummer.

#### **Nachdem Sie fertig sind**

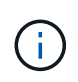

Führen Sie den folgenden Befehl aus, um eine stille Aktualisierung von Unified Manager durchzuführen: ActiveIQUnifiedManager-<version\>.exe /s /v"MYSQL\_PASSWORD=netapp21! /qn /l\*v C:\install.log

### **Upgrade von Drittanbieterprodukten**

Sie können Produkte von Drittanbietern wie JRE auf Unified Manager aktualisieren, wenn sie auf Windows-Systemen installiert sind.

Die Unternehmen, die diese Drittanbieterprodukte entwickeln, melden regelmäßig Sicherheitsschwachstellen. Sie können ein Upgrade auf neuere Versionen dieser Software nach Ihrem eigenen Zeitplan durchführen.

#### **Aktualisierung von OpenJDK**

Sie können auf eine neuere Version von OpenJDK auf dem Windows-Server aktualisieren, auf dem Unified Manager installiert ist, um Korrekturen für Sicherheitslücken zu erhalten.

#### **Bevor Sie beginnen**

Sie müssen über Windows-Administratorrechte für das System verfügen, auf dem Unified Manager installiert ist.

#### **Über diese Aufgabe**

Sie können OpenJDK-Versionen innerhalb von Versionsfamilien aktualisieren. Sie können beispielsweise ein Upgrade von OpenJDK 11.0.7 auf OpenJDK 11.0.9 durchführen, aber Sie können nicht direkt von OpenJDK 11 auf OpenJDK 12 aktualisieren.

#### **Schritte**

- 1. Melden Sie sich als Admin-Benutzer auf der Unified Manager-Host-Maschine an.
- 2. Laden Sie die entsprechende Version von OpenJDK (64-Bit) von der OpenJDK-Website auf das Zielsystem herunter.

Beispiel: Download openjdk-11 windows-x64 bin.zip Von http://jdk.java.net/11/.

3. Beenden Sie mithilfe der Windows Services-Konsole die folgenden Unified Manager-Services:

- Erwerbsservice für NetApp Active IQ (Ozie-au)
- NetApp Active IQ Management Server-Service (OnCommandsvc)
- 4. Erweitern Sie den zip Datei:
- 5. Kopieren Sie die Verzeichnisse und Dateien aus dem Ergebnis jdk Verzeichnis, z. B. jdk-11.0.9 An den Speicherort, an dem Java installiert ist. Beispiel: C:\Program Files\NetApp\JDK\
- 6. Starten Sie die Unified Manager-Dienste über die Windows Services-Konsole:
	- NetApp Active IQ Management Server-Service (OnCommandsvc)
	- Erwerbsservice für NetApp Active IQ (Ozie-au)

## **Neustart Von Unified Manager**

Möglicherweise müssen Sie Unified Manager neu starten, nachdem Sie die Konfigurationsänderungen vorgenommen haben.

#### **Bevor Sie beginnen**

Sie müssen über Administratorrechte für Windows verfügen.

#### **Schritte**

- 1. Melden Sie sich unter Windows mit dem lokalen Standardkonto an.
- 2. Beenden Sie die Unified Manager Services:

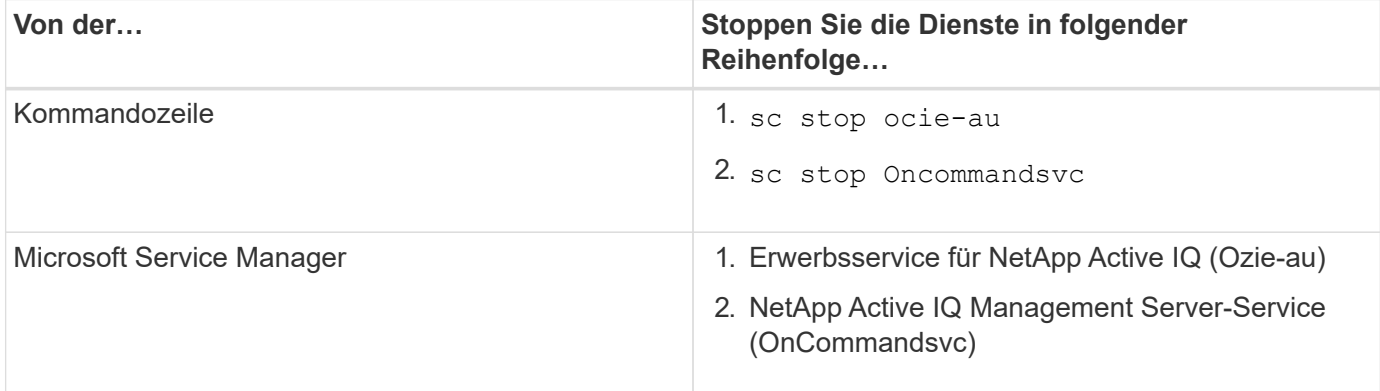

1. Starten Sie die Unified Manager Services:

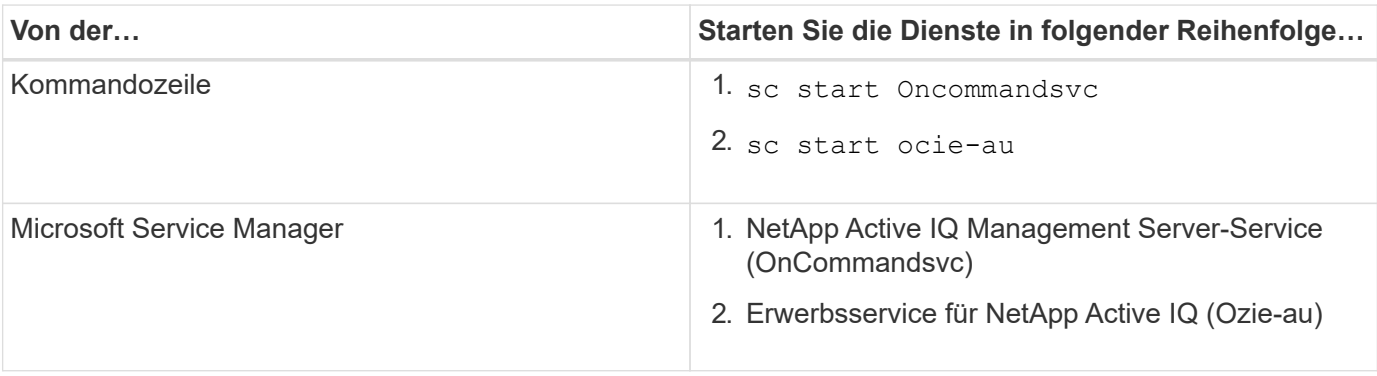

## **Deinstallieren Von Unified Manager**

Sie können Unified Manager deinstallieren, indem Sie den Assistenten Programme und Funktionen verwenden oder eine unbeaufsichtigte Deinstallation von der Befehlszeilenschnittstelle durchführen.

#### **Bevor Sie beginnen**

- Sie müssen über Administratorrechte für Windows verfügen.
- Alle Cluster (Datenquellen) müssen vom Unified Manager-Server entfernt werden, bevor die Software deinstalliert wird.

#### **Schritte**

1. Deinstallieren Sie Unified Manager, indem Sie eine der folgenden Optionen auswählen:

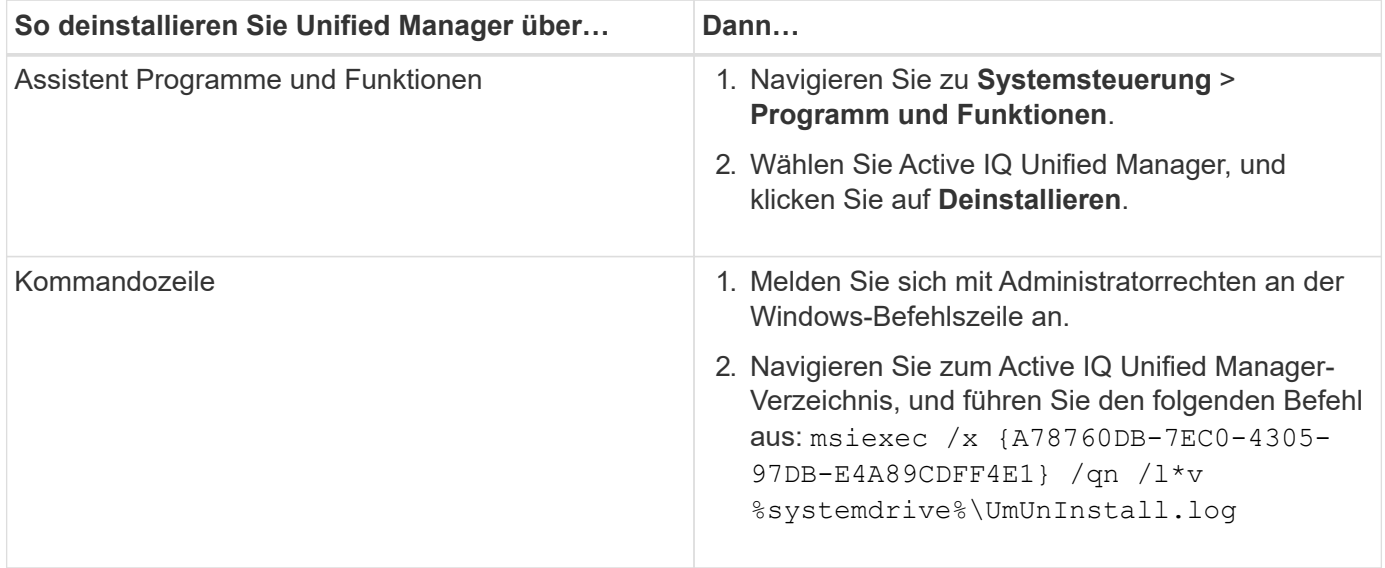

Wenn die Benutzerkontensteuerung (UAC) auf dem Server aktiviert ist und Sie als Domänenbenutzer angemeldet sind, müssen Sie die Methode zur Deinstallation der Befehlszeile verwenden.

Unified Manager wird von Ihrem System deinstalliert.

- 1. Deinstallieren Sie die folgenden Pakete und Daten von Drittanbietern, die während der Deinstallation von Unified Manager nicht entfernt werden:
	- Pakete von Drittanbietern: JRE, MySQL, Microsoft Visual C++ 2015 Redistributable und 7zip
	- MySQL Applikationsdaten von Unified Manager
	- Anwendungsprotokolle und Inhalt des Applikationsdatenverzeichnisses

#### **Copyright-Informationen**

Copyright © 2024 NetApp. Alle Rechte vorbehalten. Gedruckt in den USA. Dieses urheberrechtlich geschützte Dokument darf ohne die vorherige schriftliche Genehmigung des Urheberrechtsinhabers in keiner Form und durch keine Mittel – weder grafische noch elektronische oder mechanische, einschließlich Fotokopieren, Aufnehmen oder Speichern in einem elektronischen Abrufsystem – auch nicht in Teilen, vervielfältigt werden.

Software, die von urheberrechtlich geschütztem NetApp Material abgeleitet wird, unterliegt der folgenden Lizenz und dem folgenden Haftungsausschluss:

DIE VORLIEGENDE SOFTWARE WIRD IN DER VORLIEGENDEN FORM VON NETAPP ZUR VERFÜGUNG GESTELLT, D. H. OHNE JEGLICHE EXPLIZITE ODER IMPLIZITE GEWÄHRLEISTUNG, EINSCHLIESSLICH, JEDOCH NICHT BESCHRÄNKT AUF DIE STILLSCHWEIGENDE GEWÄHRLEISTUNG DER MARKTGÄNGIGKEIT UND EIGNUNG FÜR EINEN BESTIMMTEN ZWECK, DIE HIERMIT AUSGESCHLOSSEN WERDEN. NETAPP ÜBERNIMMT KEINERLEI HAFTUNG FÜR DIREKTE, INDIREKTE, ZUFÄLLIGE, BESONDERE, BEISPIELHAFTE SCHÄDEN ODER FOLGESCHÄDEN (EINSCHLIESSLICH, JEDOCH NICHT BESCHRÄNKT AUF DIE BESCHAFFUNG VON ERSATZWAREN ODER -DIENSTLEISTUNGEN, NUTZUNGS-, DATEN- ODER GEWINNVERLUSTE ODER UNTERBRECHUNG DES GESCHÄFTSBETRIEBS), UNABHÄNGIG DAVON, WIE SIE VERURSACHT WURDEN UND AUF WELCHER HAFTUNGSTHEORIE SIE BERUHEN, OB AUS VERTRAGLICH FESTGELEGTER HAFTUNG, VERSCHULDENSUNABHÄNGIGER HAFTUNG ODER DELIKTSHAFTUNG (EINSCHLIESSLICH FAHRLÄSSIGKEIT ODER AUF ANDEREM WEGE), DIE IN IRGENDEINER WEISE AUS DER NUTZUNG DIESER SOFTWARE RESULTIEREN, SELBST WENN AUF DIE MÖGLICHKEIT DERARTIGER SCHÄDEN HINGEWIESEN WURDE.

NetApp behält sich das Recht vor, die hierin beschriebenen Produkte jederzeit und ohne Vorankündigung zu ändern. NetApp übernimmt keine Verantwortung oder Haftung, die sich aus der Verwendung der hier beschriebenen Produkte ergibt, es sei denn, NetApp hat dem ausdrücklich in schriftlicher Form zugestimmt. Die Verwendung oder der Erwerb dieses Produkts stellt keine Lizenzierung im Rahmen eines Patentrechts, Markenrechts oder eines anderen Rechts an geistigem Eigentum von NetApp dar.

Das in diesem Dokument beschriebene Produkt kann durch ein oder mehrere US-amerikanische Patente, ausländische Patente oder anhängige Patentanmeldungen geschützt sein.

ERLÄUTERUNG ZU "RESTRICTED RIGHTS": Nutzung, Vervielfältigung oder Offenlegung durch die US-Regierung unterliegt den Einschränkungen gemäß Unterabschnitt (b)(3) der Klausel "Rights in Technical Data – Noncommercial Items" in DFARS 252.227-7013 (Februar 2014) und FAR 52.227-19 (Dezember 2007).

Die hierin enthaltenen Daten beziehen sich auf ein kommerzielles Produkt und/oder einen kommerziellen Service (wie in FAR 2.101 definiert) und sind Eigentum von NetApp, Inc. Alle technischen Daten und die Computersoftware von NetApp, die unter diesem Vertrag bereitgestellt werden, sind gewerblicher Natur und wurden ausschließlich unter Verwendung privater Mittel entwickelt. Die US-Regierung besitzt eine nicht ausschließliche, nicht übertragbare, nicht unterlizenzierbare, weltweite, limitierte unwiderrufliche Lizenz zur Nutzung der Daten nur in Verbindung mit und zur Unterstützung des Vertrags der US-Regierung, unter dem die Daten bereitgestellt wurden. Sofern in den vorliegenden Bedingungen nicht anders angegeben, dürfen die Daten ohne vorherige schriftliche Genehmigung von NetApp, Inc. nicht verwendet, offengelegt, vervielfältigt, geändert, aufgeführt oder angezeigt werden. Die Lizenzrechte der US-Regierung für das US-Verteidigungsministerium sind auf die in DFARS-Klausel 252.227-7015(b) (Februar 2014) genannten Rechte beschränkt.

#### **Markeninformationen**

NETAPP, das NETAPP Logo und die unter [http://www.netapp.com/TM](http://www.netapp.com/TM\) aufgeführten Marken sind Marken von NetApp, Inc. Andere Firmen und Produktnamen können Marken der jeweiligen Eigentümer sein.